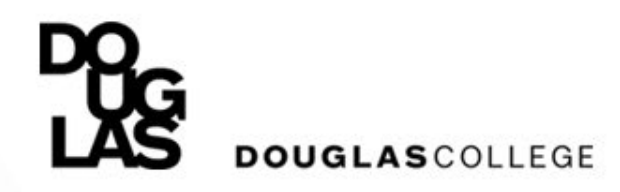

## **How to Register for Courses**

#### **Step by Step Instructions to Registering Online**

Fall 2021

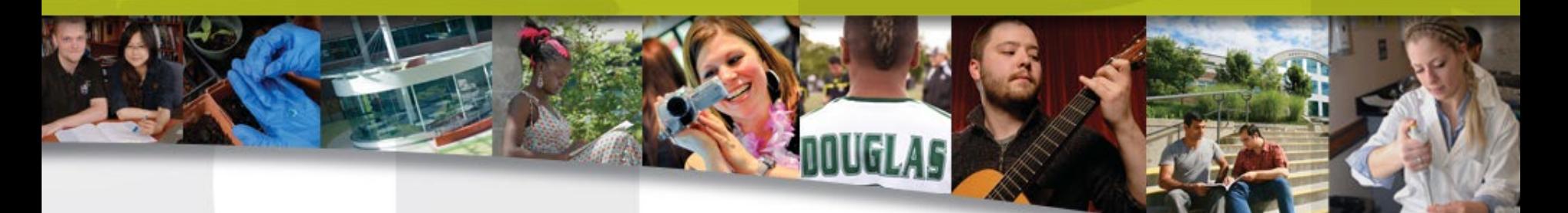

Douglas International – dci@douglascollege.ca

## **Registration – Three Questions**

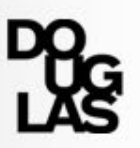

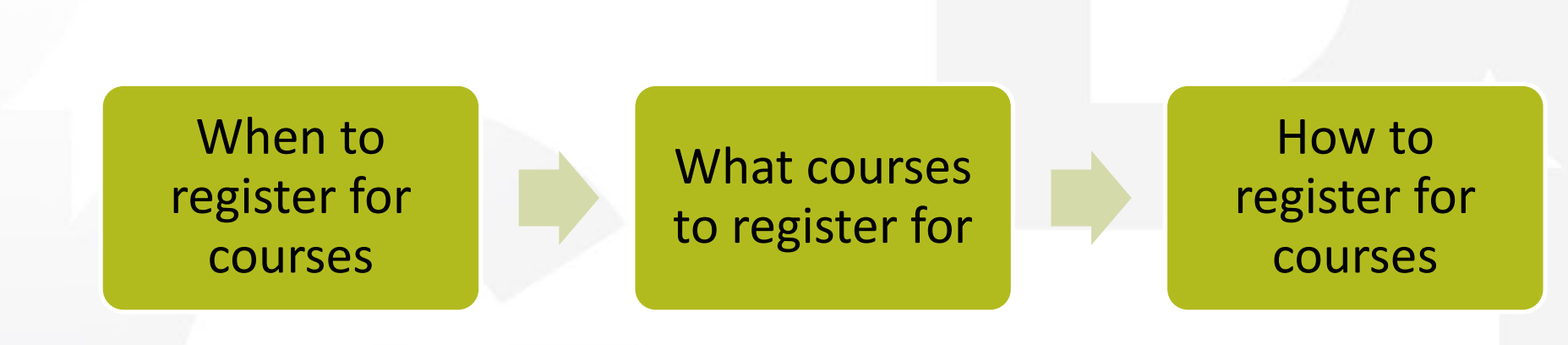

## **Registration Process**

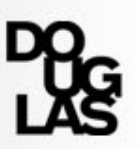

1. Check your registration date & time 2. Find out which courses to register for (Check program and courses webpage, check myPath, meet an Academic Advisor) 3. Create a draft schedule (Course Scheduling Tool) 4. Register for the courses planned on your date & time

# **WHEN DO I REGISTER?**

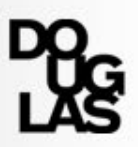

### **Step 1: Check your registration date & time**

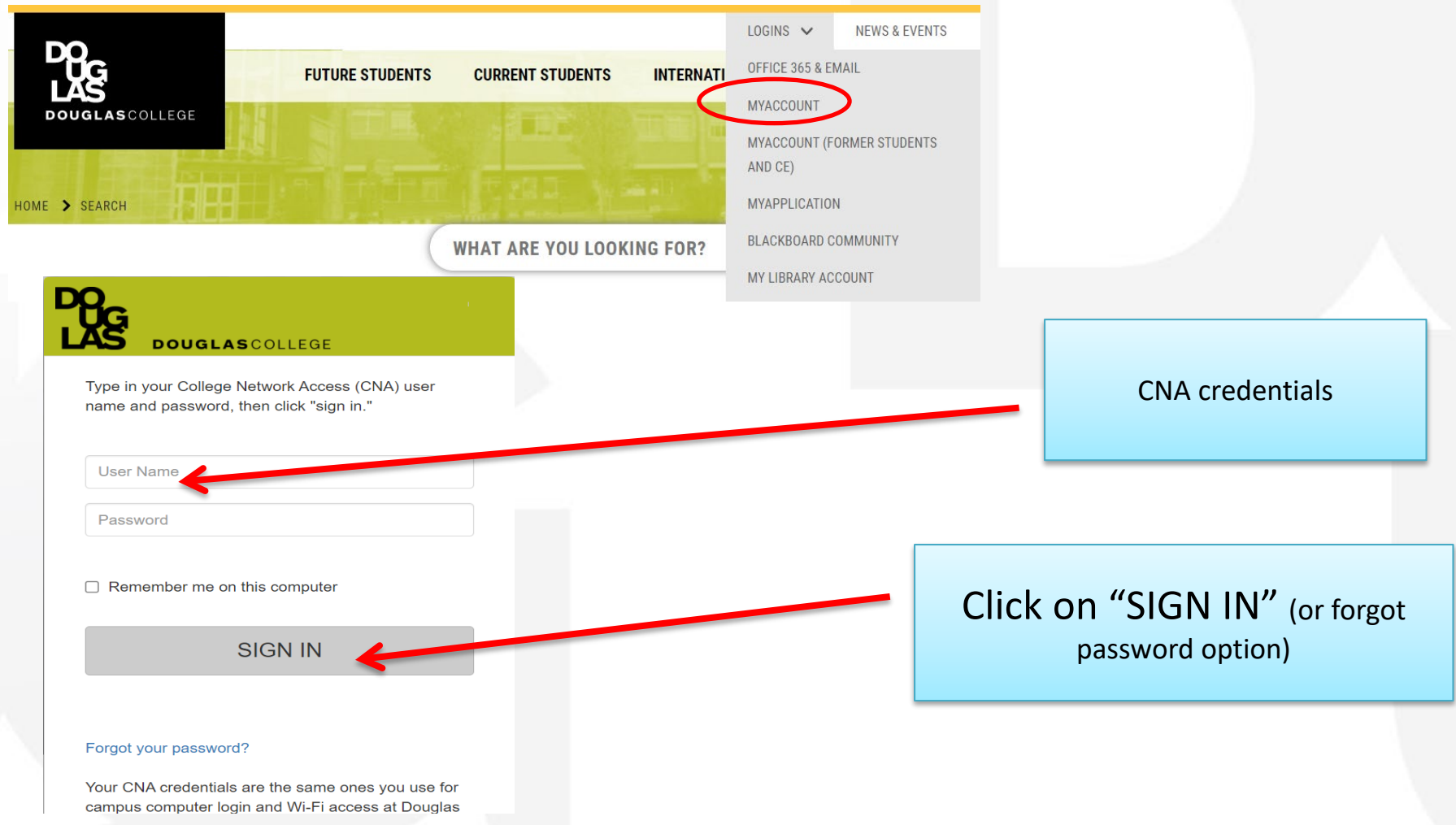

## **Step 1: Check your registration date and time Click on [Registration]Main Menu** Registration Uneck registration date & time, add/drop classes, waitlisting, student schedule, tuition and payment, medical/dental opt-out. **Student Records** View holds, final grades, unofficial transcript, order official transcript, account summary, program evaluation, T2202 Tax Forms and transfer credit evaluation summary Personal Information View or update your address, phone numbers, E-mail address, emergency contact information, PIN, view name change information, Elections and Surveys.

**Employee Information** View your pay information, leave balances, benefits and deductions, or tax forms.

**Financial Aid** List awards won and apply for scholarships, bursaries & awards.

Appointment Schedule Create and View appointments with advisors.

myPath Login - Now Requires CNA Credentials

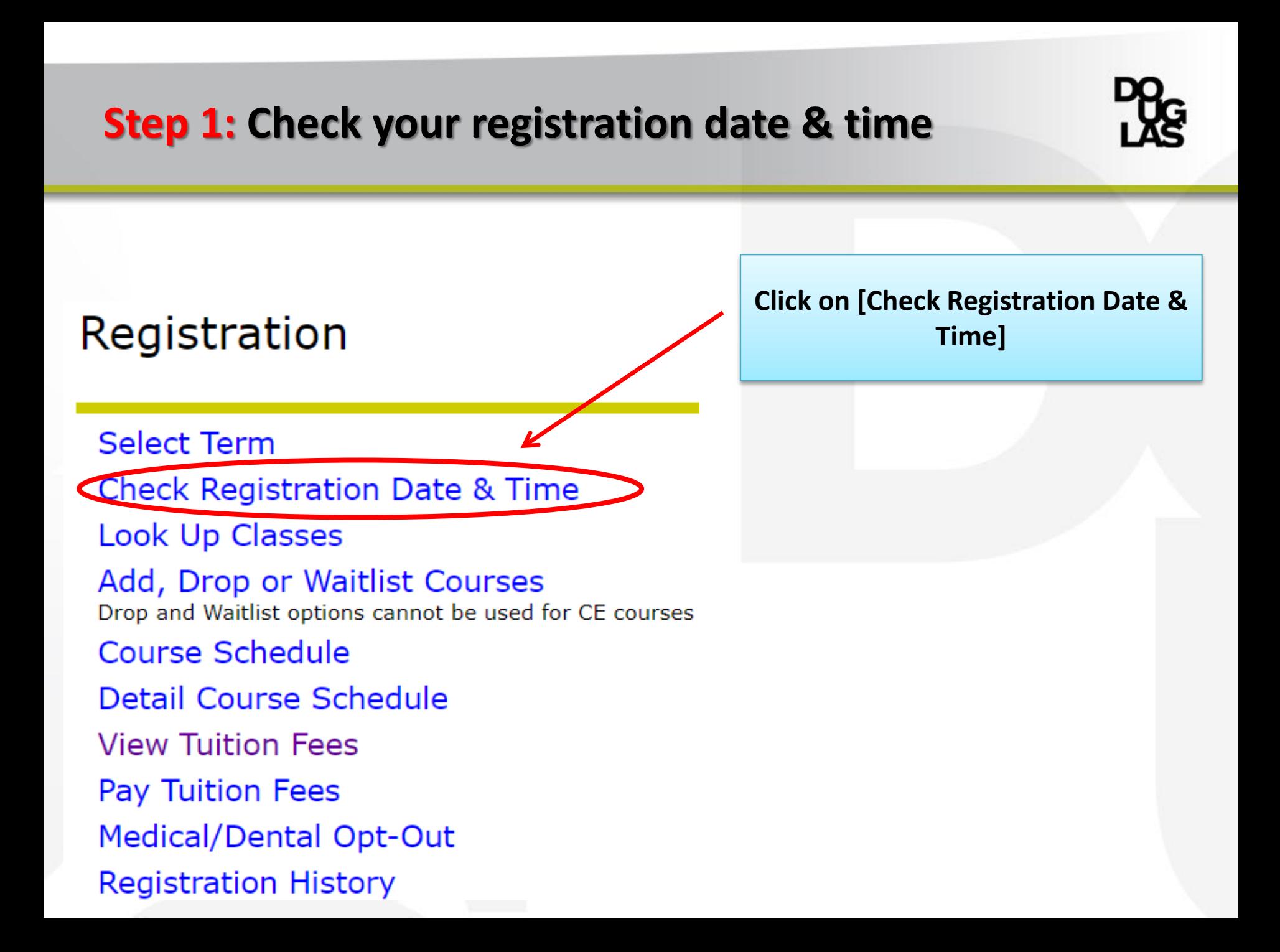

## **Step 1: Check your registration date & time**

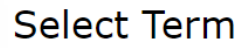

Credit Students: Please choose from semesters described by a term and a year (eg. Winter 2008).

Continuing Education Students: Please choose from semesters described by a month range and a year (eg. January to April 2008).

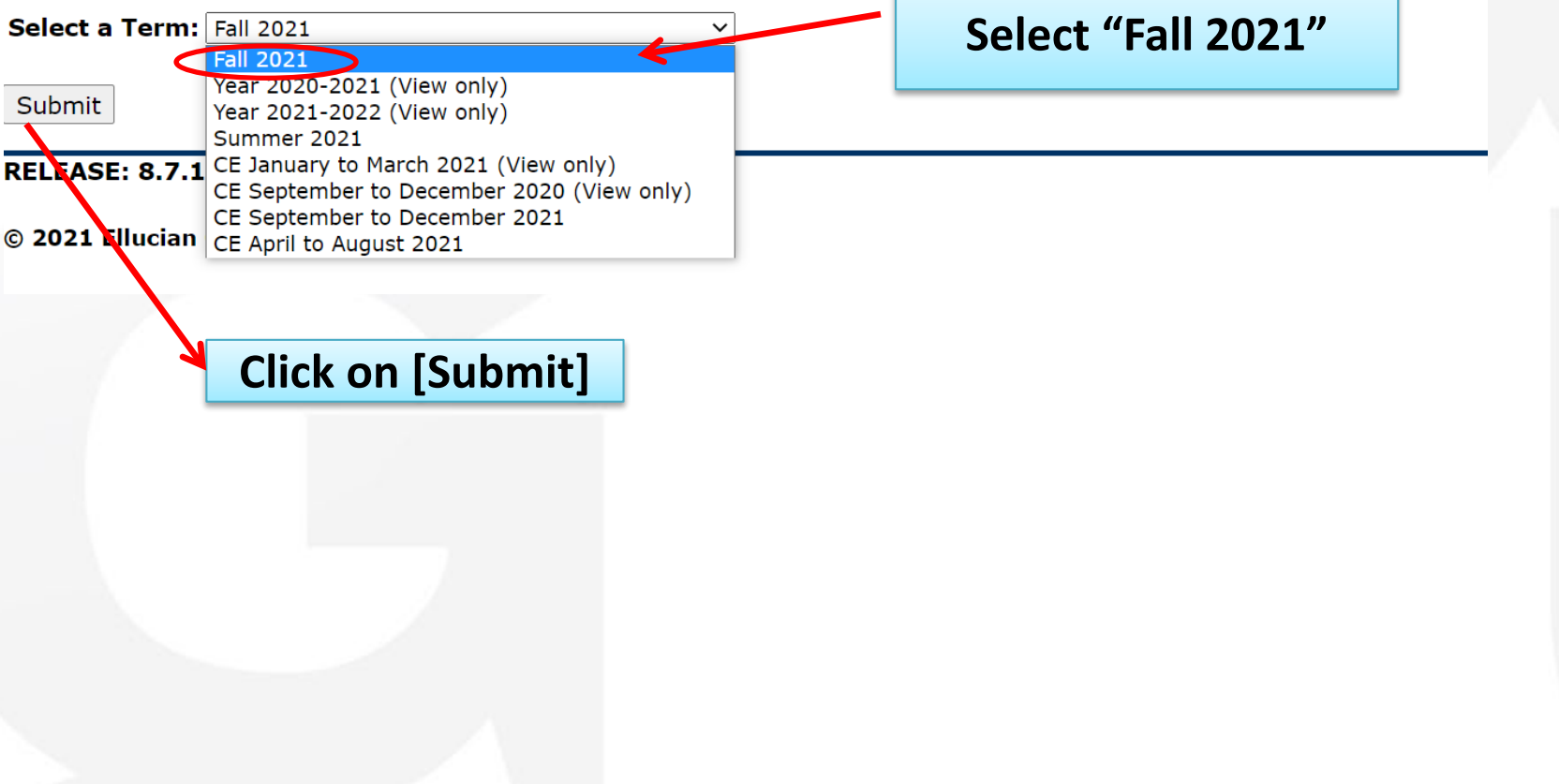

## **Step 1: Check your registration date & time**

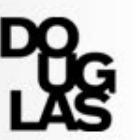

Holds) can be viewed by clicking on the "View Holds" link at the bottom of this

You will not be permitted to access registration until the date and time specified. Check the Registration **Guide under Important Dates and** Deadlines for further information. **Registration Date Registration Time** Jul 05, 2021  $01:00$  pm

- You have no Holds which prevent registration.
- ✔ Your Academic Standing is Good Standing but with permission to register.
- Your Student Status permits registration.

**Please note: If you do not have a registration time or if it says you don't have a "time ticket", you have to contact the Enrollment Services to get a registration time before you can register in any courses.**

#### **Earned Credit**

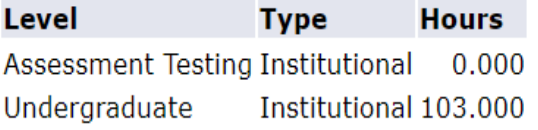

#### Note: The registration system will not allow you to register for courses until your allotted time

# **WHAT COURSES DO I REGISTER FOR?**

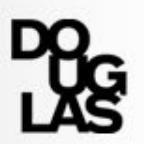

### **Step 2: Find out your program requirements**

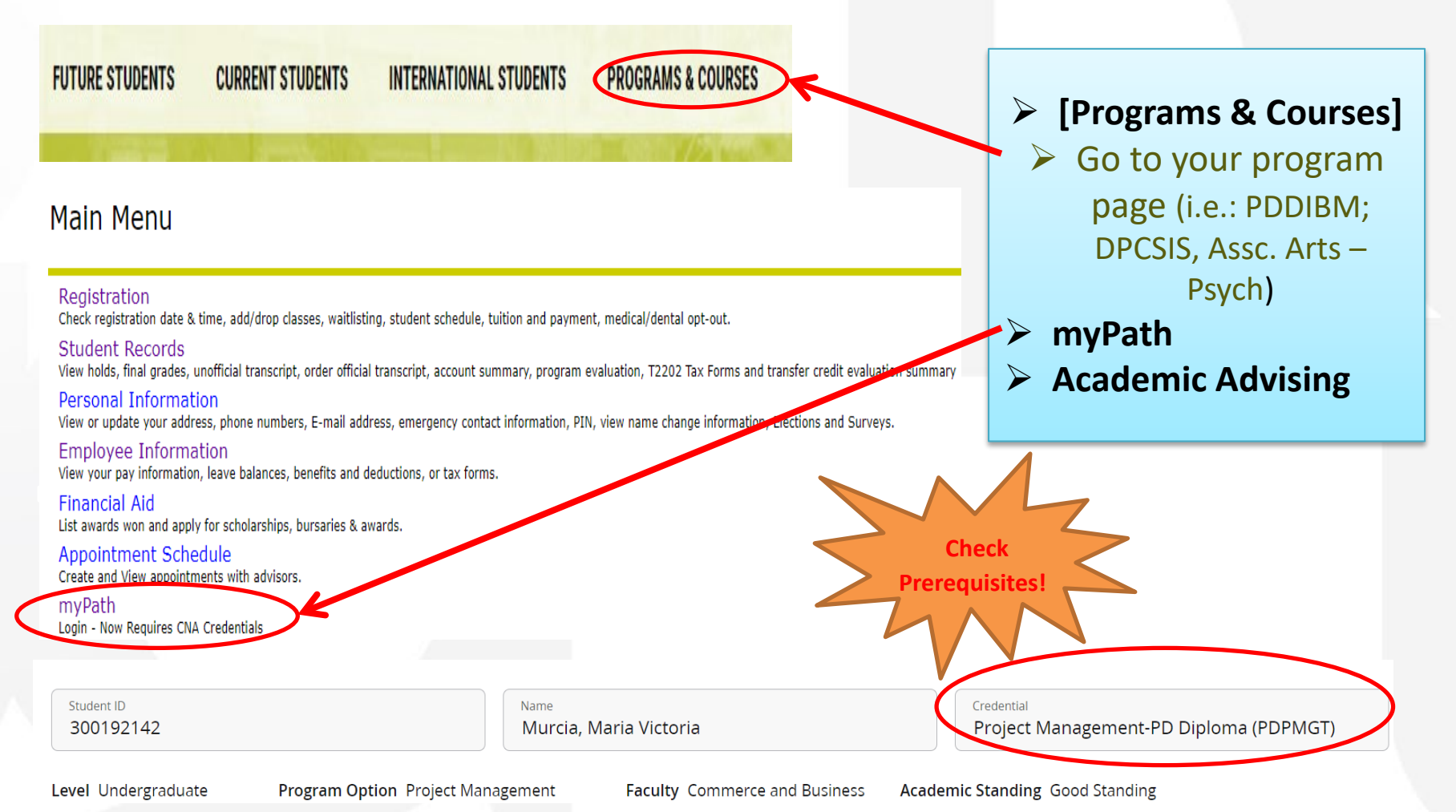

## **Find the Course Scheduling Tool**

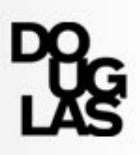

#### Go to Douglas College website: https://www.douglascollege.ca/

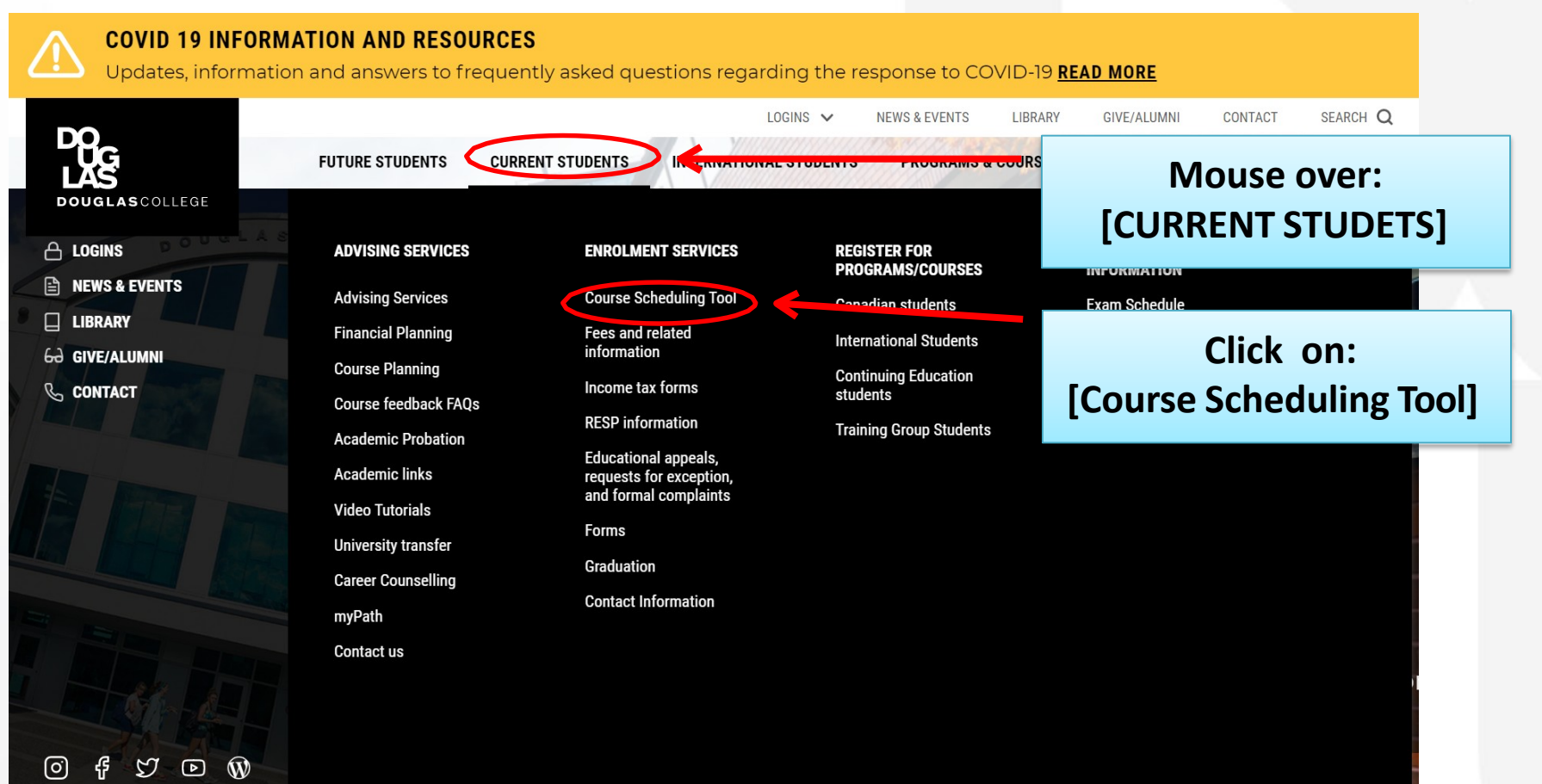

**1 1**

## **Find the Course Scheduling Tool – Help Page**

We recommend you review the information on this page. Click the "View the course scheduling tool" link once you've reviewed the help page.

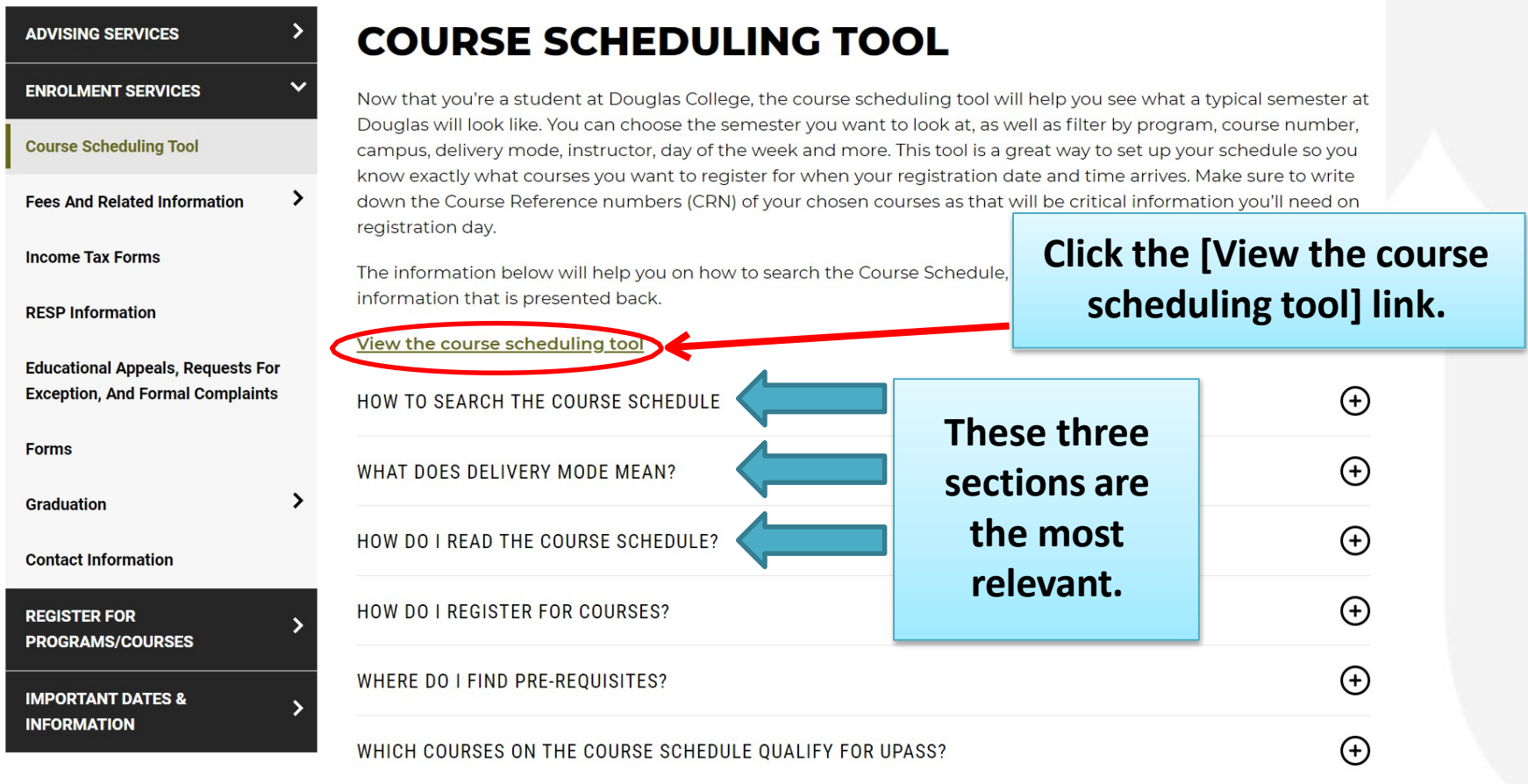

#### **Step 3: Create a draft schedule Select your starting term and then click [Continue]Select Term** To view course availability please start by selecting your term of choice. Select Term: Fall 2021 Y This service is provided to the public for information and to students to assist in pre-planning for registration. This is a working sheet only. Selections made to this working sheet do not register you in a course. If you are not accessing the working sheet from within the secure Registration Site, you must log in to register in courses. This course schedule is published for informational purposes only and does not constitute a contract between the College<br>and the student. The College expressly reserves the right to change the content and cost of any cours reason and to re-schedule, change instructors, suspend or terminate any course or program without liability for any resulting loss or damager Please contact an Student Success Advisor if you need help with course planning. Continue **Please note the second (bolded) paragraph above: RELEASE: 9.0.1** Classes sometimes are added, cancelled, or have the instructor changed without warning. *If a class you request is cancelled, do your best to find a replacement section or class at a similar time.*

**1 2**

### **Search for classes**

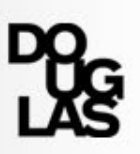

Course names are based on the subject and the course number. For example, ACCT 1110 has the subject ACCT (for Accounting) and the number 1110.

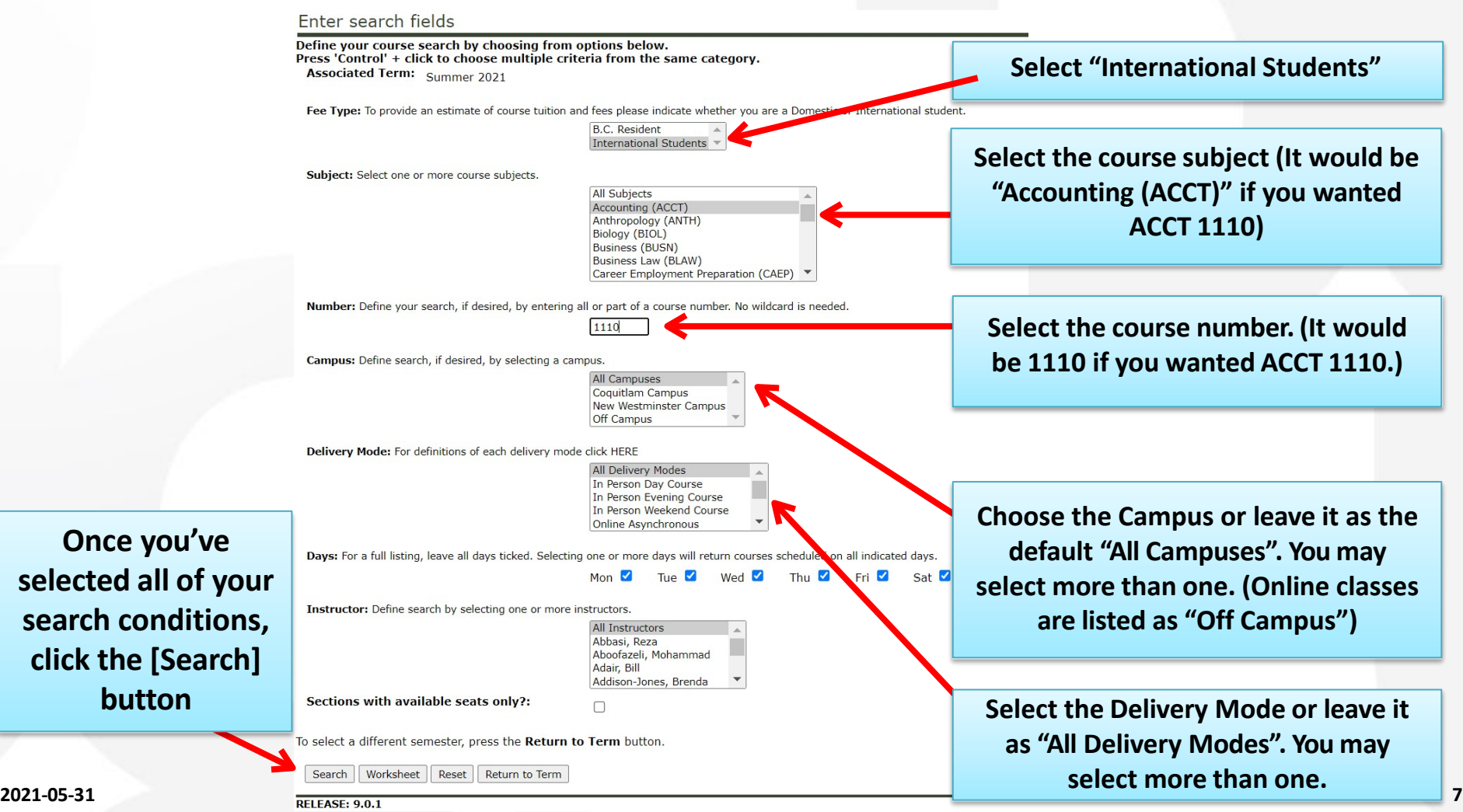

### **Choose your section**

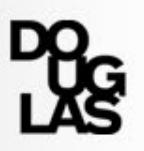

#### **Many courses have several sections of the same course so select according to your time, day of the week, and campus preferences.**

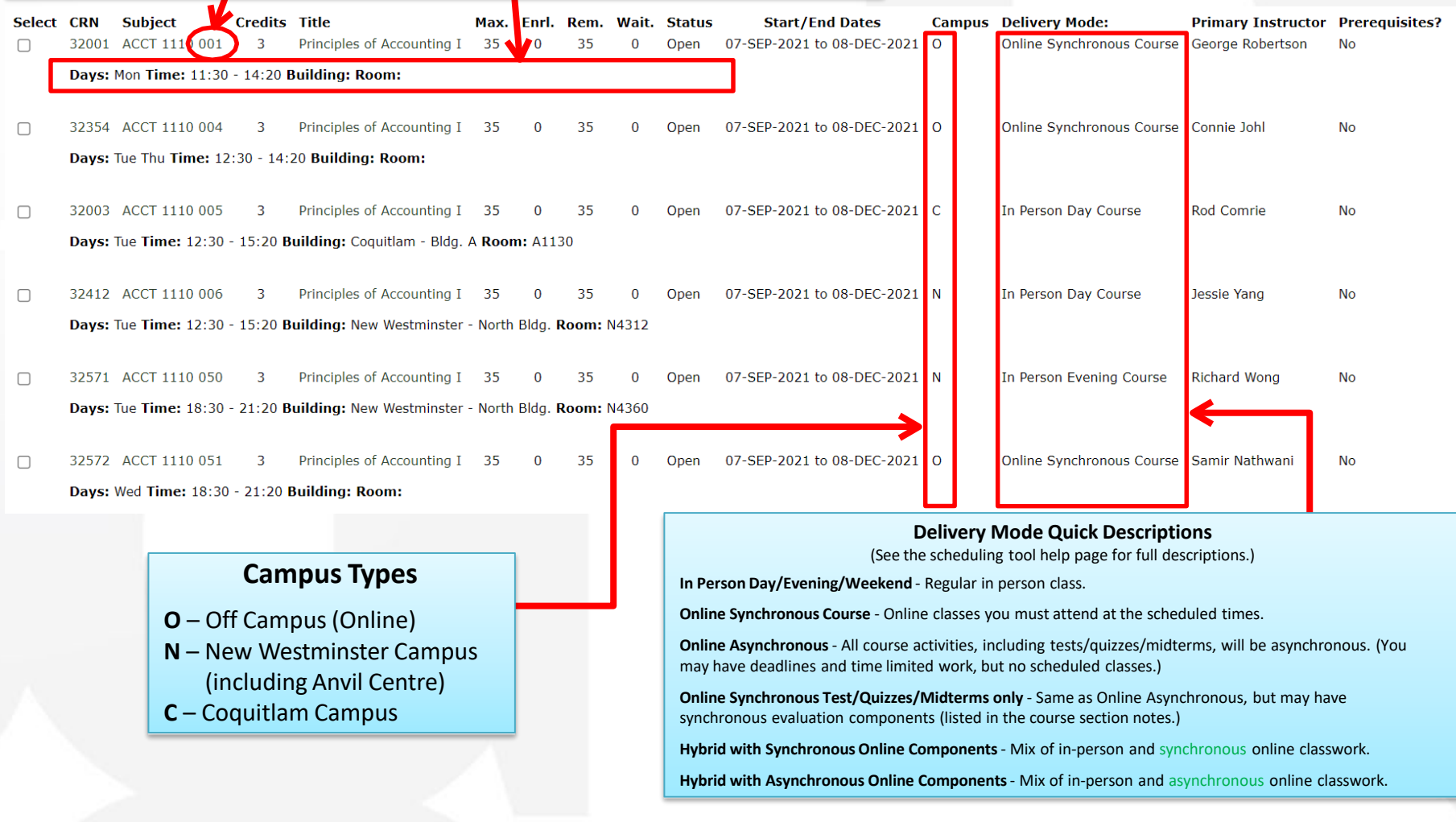

### **Choose your section – Add to Worksheet**

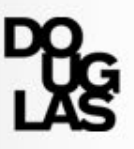

**Once you've decided on the section you'd like to add to your working schedule, tick the "Select" column box, and then click the "Worksheet" button to add it to your worksheet.**

**Associated Term:** Fall 2021

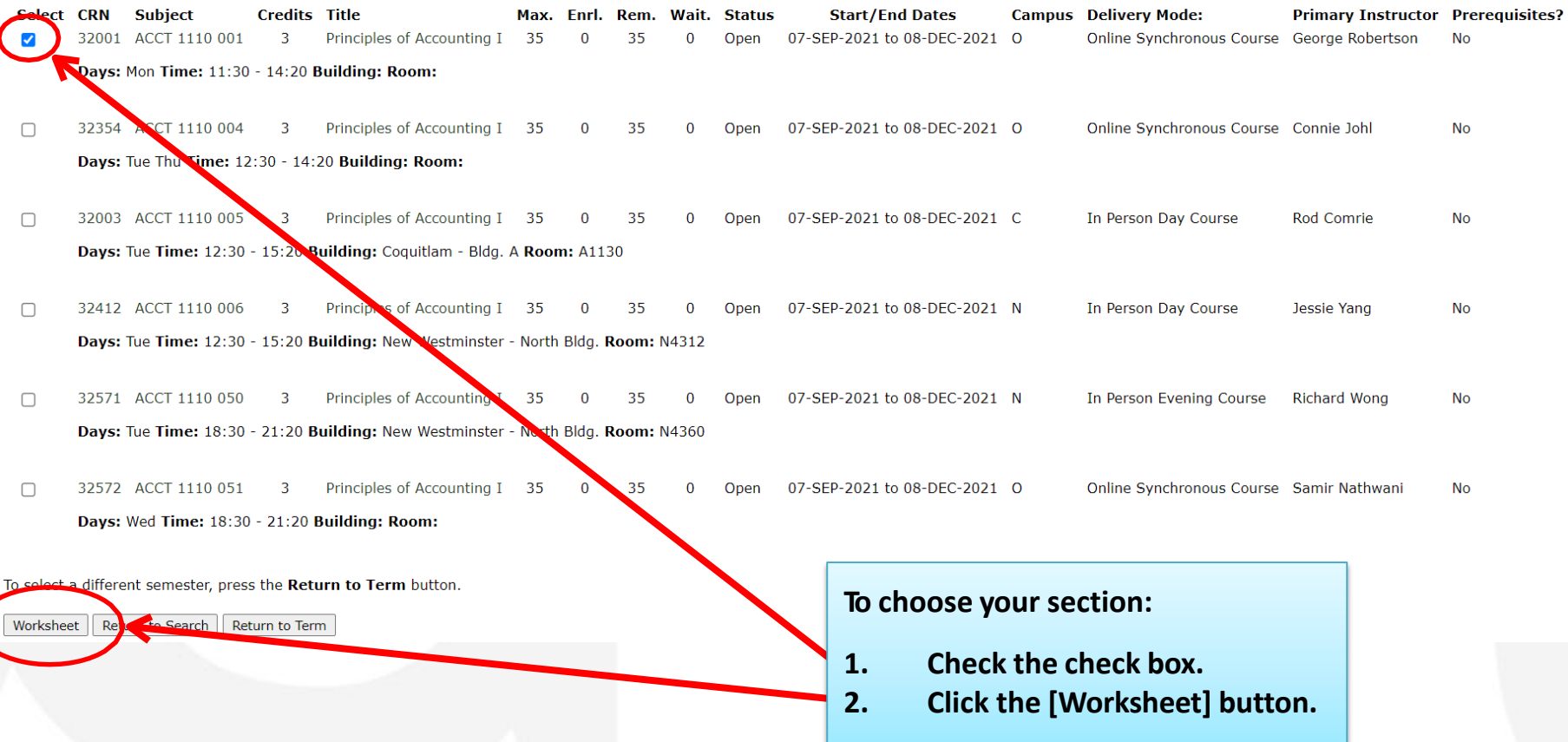

### **Change the Worksheet Week**

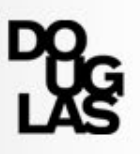

**The worksheet page is where you can see your weekly schedule. It shows you what classes you will have on the week starting on the date in the "For the week starting:" pulldown menu. If the selected week has a holiday, classes on that day won't be shown. If a class or a lab doesn't run on that week, it won't be shown either.**

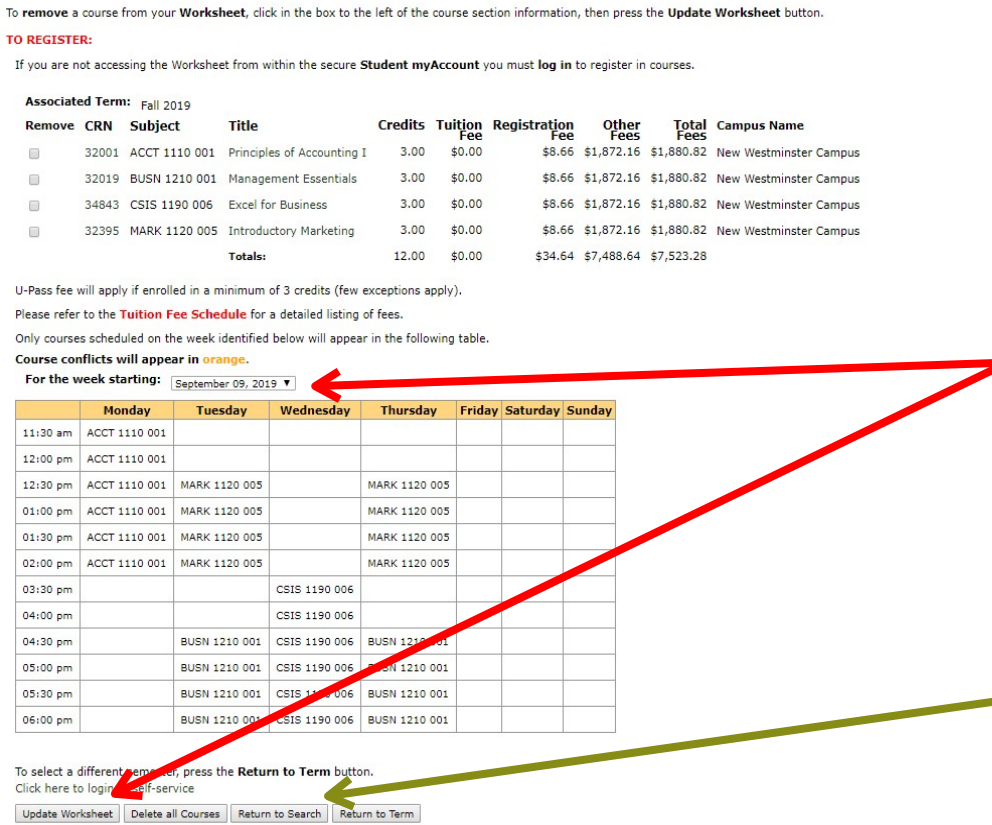

- **The first week of classes often has a holiday on Monday or Tuesday, and many labs don't start until the second week.**
- **Make sure to select to view the SECOND week of the semester to see classes and scheduled labs Monday through Friday. Once you select the second week of classes, click [Update Worksheet].**
	- **To continue adding courses, click on [Return to Search].**

### **Review your worksheet – Time Conflict**

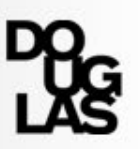

#### **This schedule shows a time conflict. You can't be in two classes at the same time!**

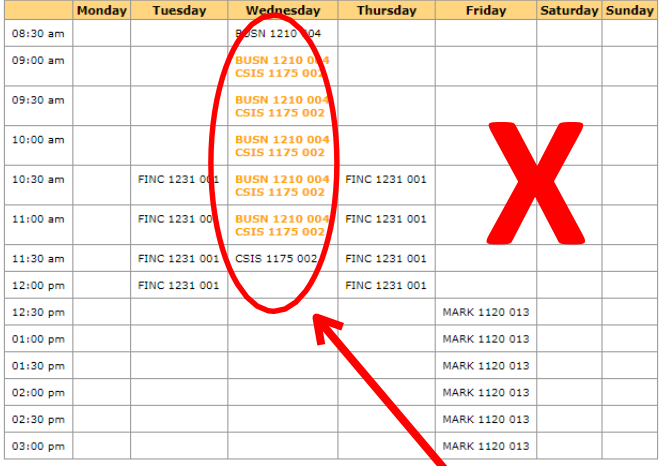

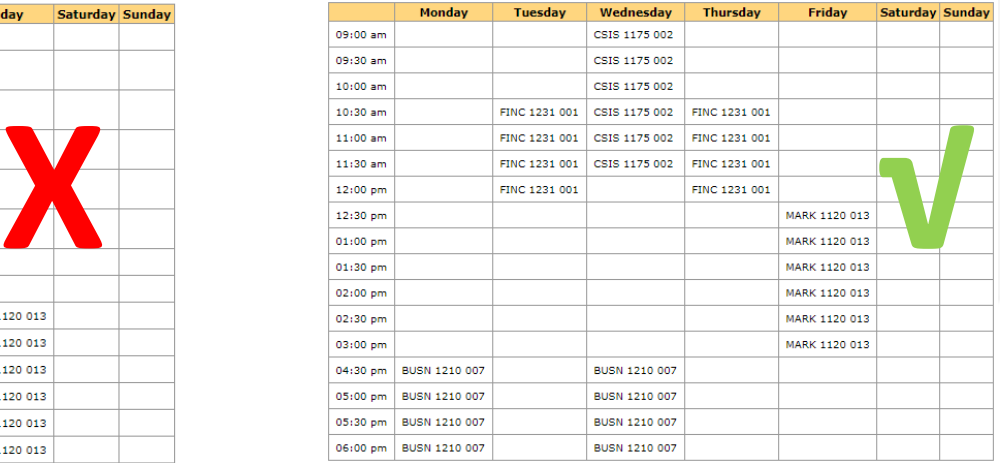

**Time conflicts will show up in orange on the Course Scheduling Tool. We will not accept a schedule with time conflicts, even if one section is online.**

#### **Review your worksheet – Travel Time**

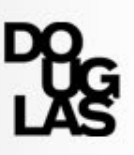

#### **This schedule has classes in Coquitlam and New Westminster on the same day but not have enough time to travel between campuses. Campuses Campuses Example 2018**

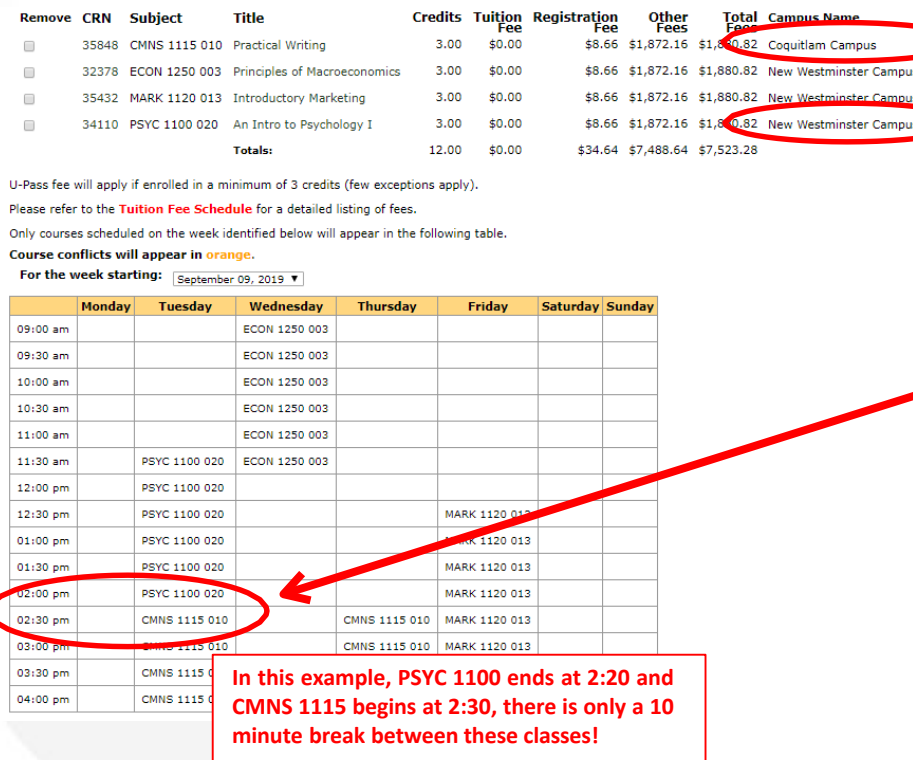

**shown in the Course Scheduling Tool. Keep travel time in mind when you are choosing classes at multiple campuses.**

**Back to back classes have a 10 minute break between them.**

**It takes about 40 minutes to travel between the Coquitlam Campus and either the New Westminster campus or the Anvil Office Tower campus, so be sure to schedule at least 1 hour for travel.**

**It only takes about 5 minutes to travel between the Anvil Office Tower campus and the New Westminster campus, so back-to-back classes are ok.**

#### **Review your worksheet – Online Classes**

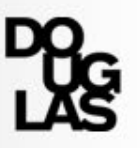

**Associated Term:** Fall 2021

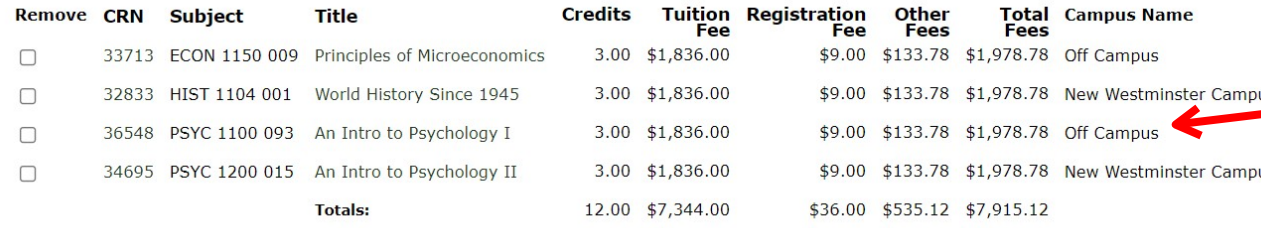

**Online Asynchronous classes will not show up on the weekly calendar, but will be on the course list at top. This is normal, since they do not have a regular class time.**

U-Pass fee will apply if enrolled in a minimum of 3 credits (few exceptions apply).

Please refer to the Tuition Fee Schedule for a detailed listing of fees.

Only courses scheduled on the week identified below will appear in the following table.

Course conflicts will appear in oran

For the week starting: **September** 

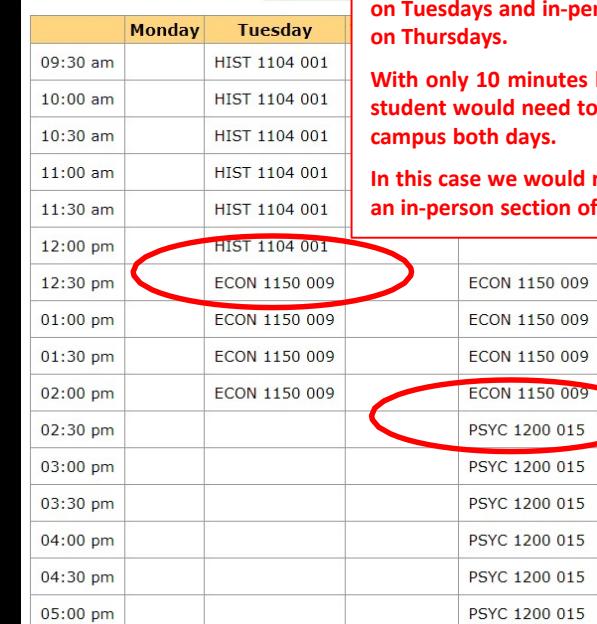

**In this example, ECON 1150 is online, but the schedule has in-person HIST 1104 before it on Tuesdays and in-person PSYC 1200 after it** 

**With only 10 minutes between classes, this student would need to bring their laptop to**

**Industria recommend choosing an in-person section of ECON 1150 instead.**

**If you have a mix of in person classes and online classes, make sure you have time between them to switch between delivery modes.**

**We can not guarantee you will be able to find a computer available in the Library to attend online classes. Students who bring their own laptops may be able to attend online class from on campus but space may be limited.**

> **It is not recommended to attend online classes using mobile devices like a phone or tablet or while in transit or busy: you may not be able to participate fully in the class.** *Please do not plan to do this.*

#### **Review your worksheet – Missing Labs**

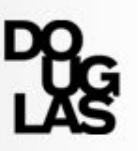

 Some courses also require students to choose a lab component. For those courses, you must also choose one of the lab sections included in the Section Notes:

 $\Box$ 32120 MATH 1120 001 Calculus Waitlist 03-SEP-2019 to 02-DEC-2019 C Annie Marquise Yes MATH 1120 001 - Students must ALSO register in one of MATH 1120 T01, T02, or T03 Some courses have labs built in to the scheduled time or

have open lab times.

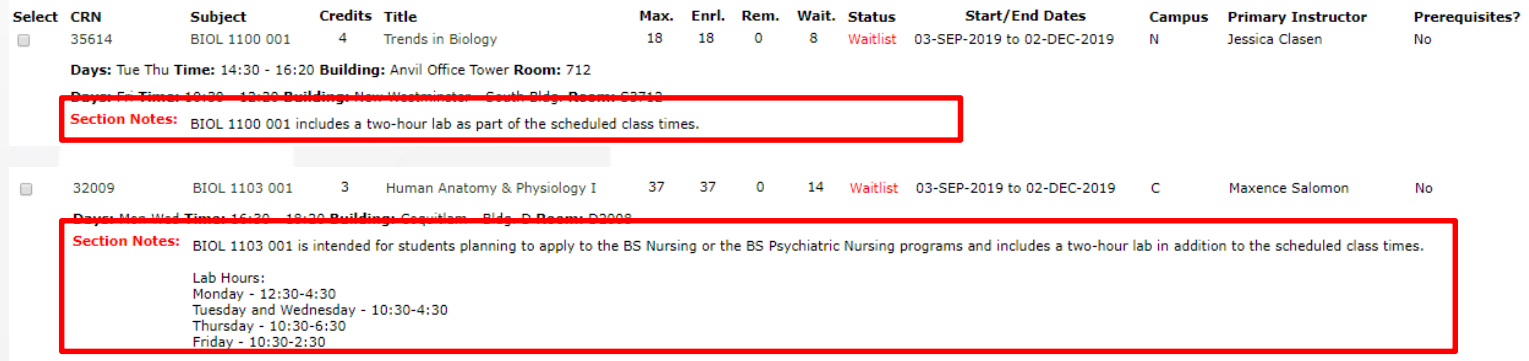

#### **Step 4: Register for your courses - myAccount** RETURN TO MENU SITE MAP HELP EXIT Registration **Click on [Add, Drop or Waitlist Courses]** Select Term Check Registration Date & Time Add, Drop or Waitlist Course College **CE** courses Course Schedule **RETURN TO MENU** Detail Course Schedule Add or Drop Courses 300103 **View Tuition Fees** Pay Tuition Fees **If you already know the**  To add a class, enter the Course e the options ava Medical/Dental Opt-Out pull-down list. **CRNs of your courses, Registration History RELEASE: 8.8 type in the CRNs in each \*** Click the Submit Changes button b Click the Update Fee button below **box and click [Submit ENT DEADLINE IS N** not regieved in full by the deadline **Changes]**Add Classes Worksheet CRNs Click the Submit Changes button below to process all adds and drops. Please view your Current Sc submitting to verify that your current registration is accurate and correct. **Update Fees** Submit Changes Class Search Reset

## **Step 4: Register for your courses – myAccount**

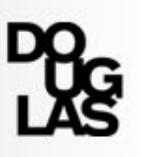

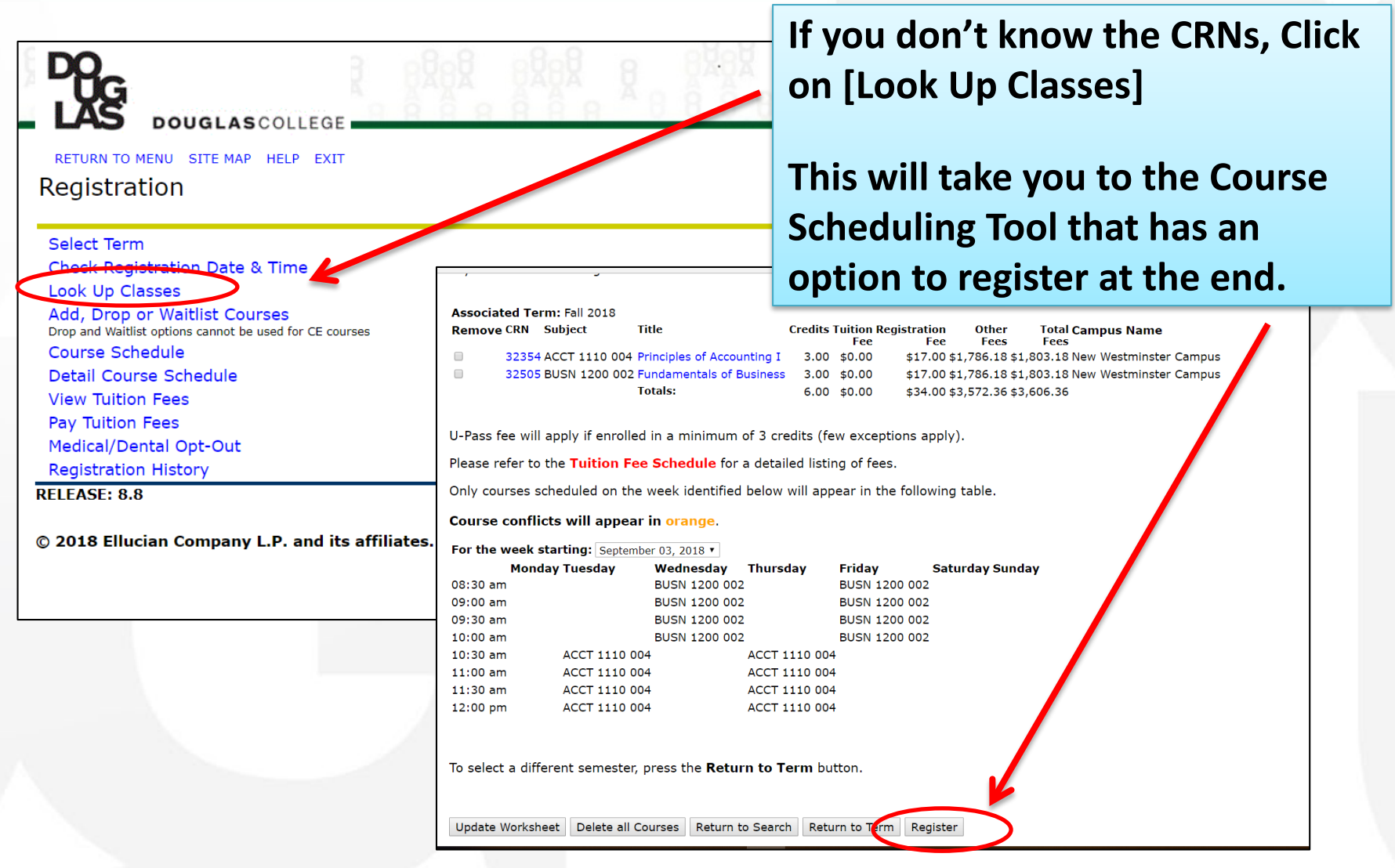

## **Step 4: Register for your courses**

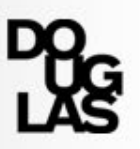

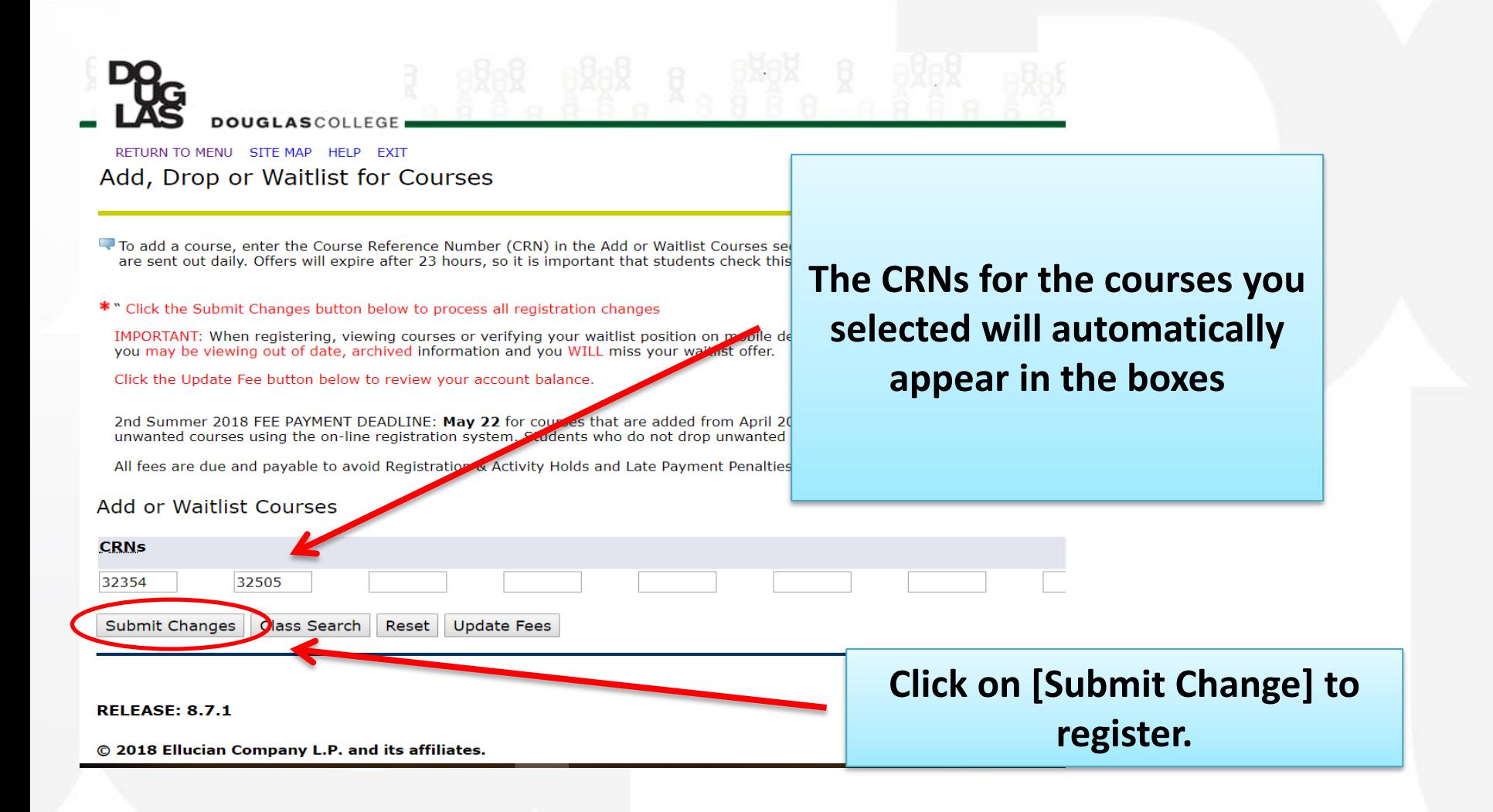

## **Confirm registration**

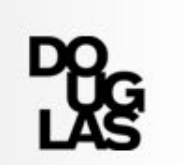

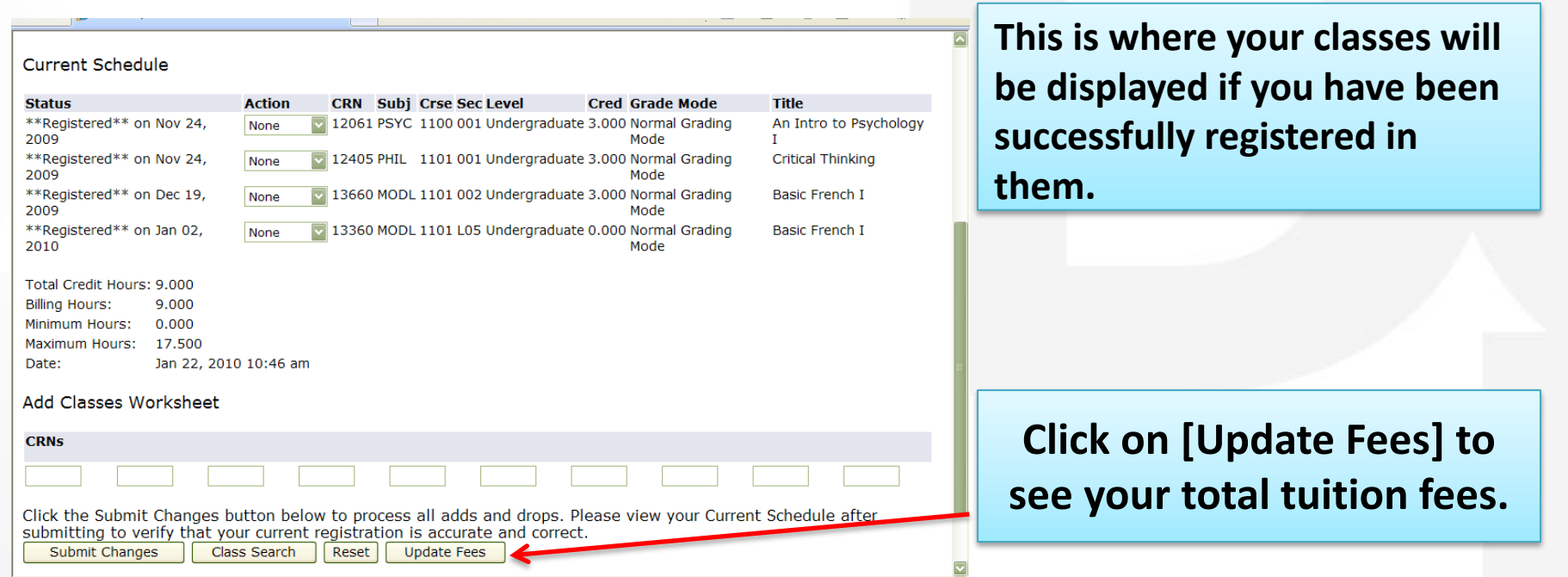

## **Possible registration statuses**

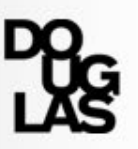

## 1. "**Registered**"

 $\rightarrow$  Success!

## 2. "**Pre-req in progress**"

 $\rightarrow$  Got a seat for now. Watch for your final grades.

## 3. "**Pre-req not met**"

 $\rightarrow$  Sorry, you have not met the requirement(s) to register for this course .

### 4. "**Class full**"

 $\rightarrow$  You can put yourself on the waitlist.

If you tried registering for a course that is full, "Registration Add Error" will appear if the course/section is full. Use the [Action drop-down] menu, select "Waitlist" and click [Submit Changes] to waitlist for the course.

## **Steps to Waitlist**

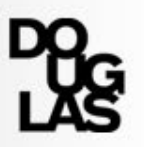

#### Add, Drop or Waitlist for Courses

To add a course, enter the Course Reference Number (CRN) in the Add or Waitlist Courses section below. To waitlist or drop a course, use the option available in the Action pull-down list and submit changes. Waitl Offers will expire after 24 hours, so it is important that students check this page each day for updated information.

#### \* Click the Submit Changes button below to process all registration changes

IMPORTANT: When registering, viewing courses or verifying your waitlist position on mobile devices, it is important to log out of your myAccount and clear your browsing cache/data after each session. If you fail to out of date, archived information and you WILL miss your waitlist offer.

#### Click the Update Fee button below to review your account balance.

Winter Semester Fees not paid in full by February 22nd and March 22nd will be subject to late payment penalties of \$100 for each missed deadline. All fees are due and payable to avoid Registration & Activity Hold

#### Current Schedule

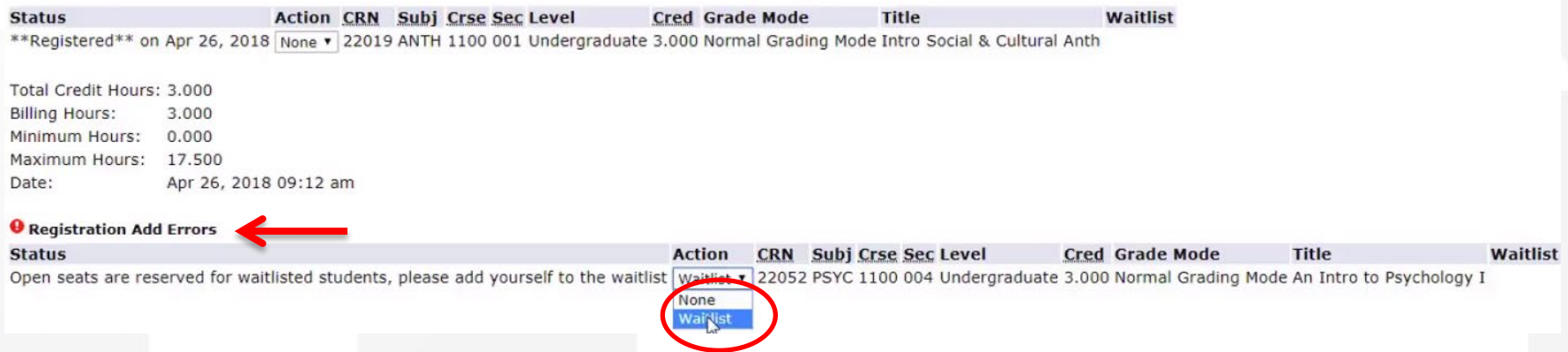

- **To waitlist for a class, you must choose 'Waitlist' from the Action drop down menu.**
- **You must then click on the "Submit Changes" button to complete the waitlist process.**

## **Steps to Waitlist**

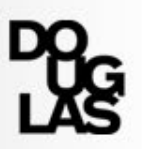

### Check your course schedule

#### Current Schedule

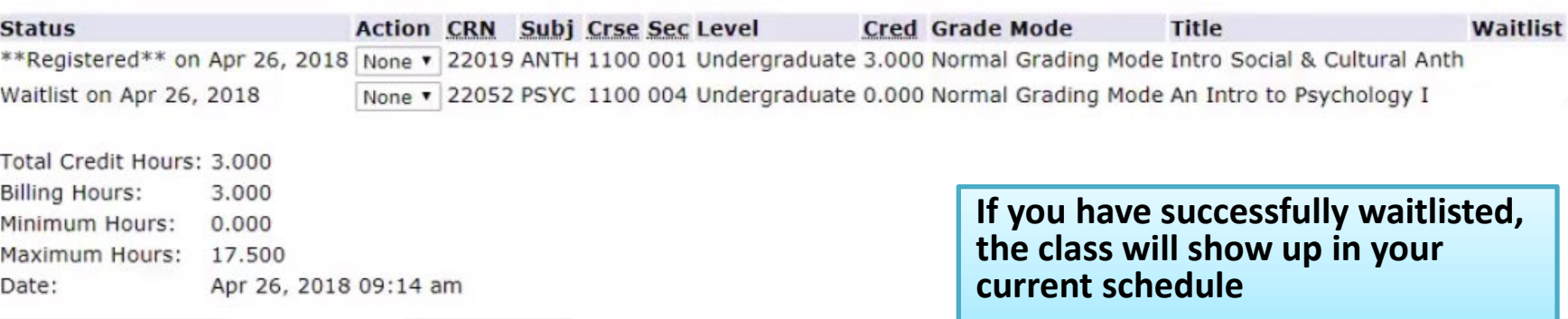

#### **How do I check my wait list position?**

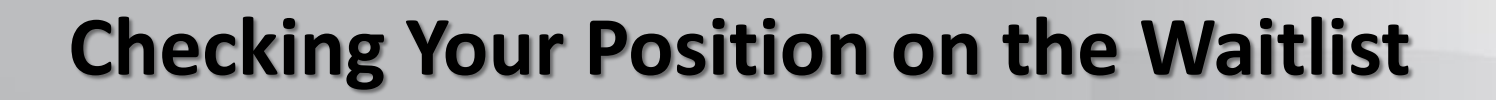

RETURN TO MENU SITE MAP HELP EXIT

Registration

Select Term Check Registration Date & Time Look Up Classes Add, Drop or Waitlist Courses Drop and Waitlist options cannot be used for CE courses

Detail Course Schedule

**View Tuition Fees** 

Pay Tuition Fees Medical/Dental Opt-Out **Registration History** 

**RELEASE: 8.8** 

Click on **"Detail Course Schedule "**  from the Registration Menu.

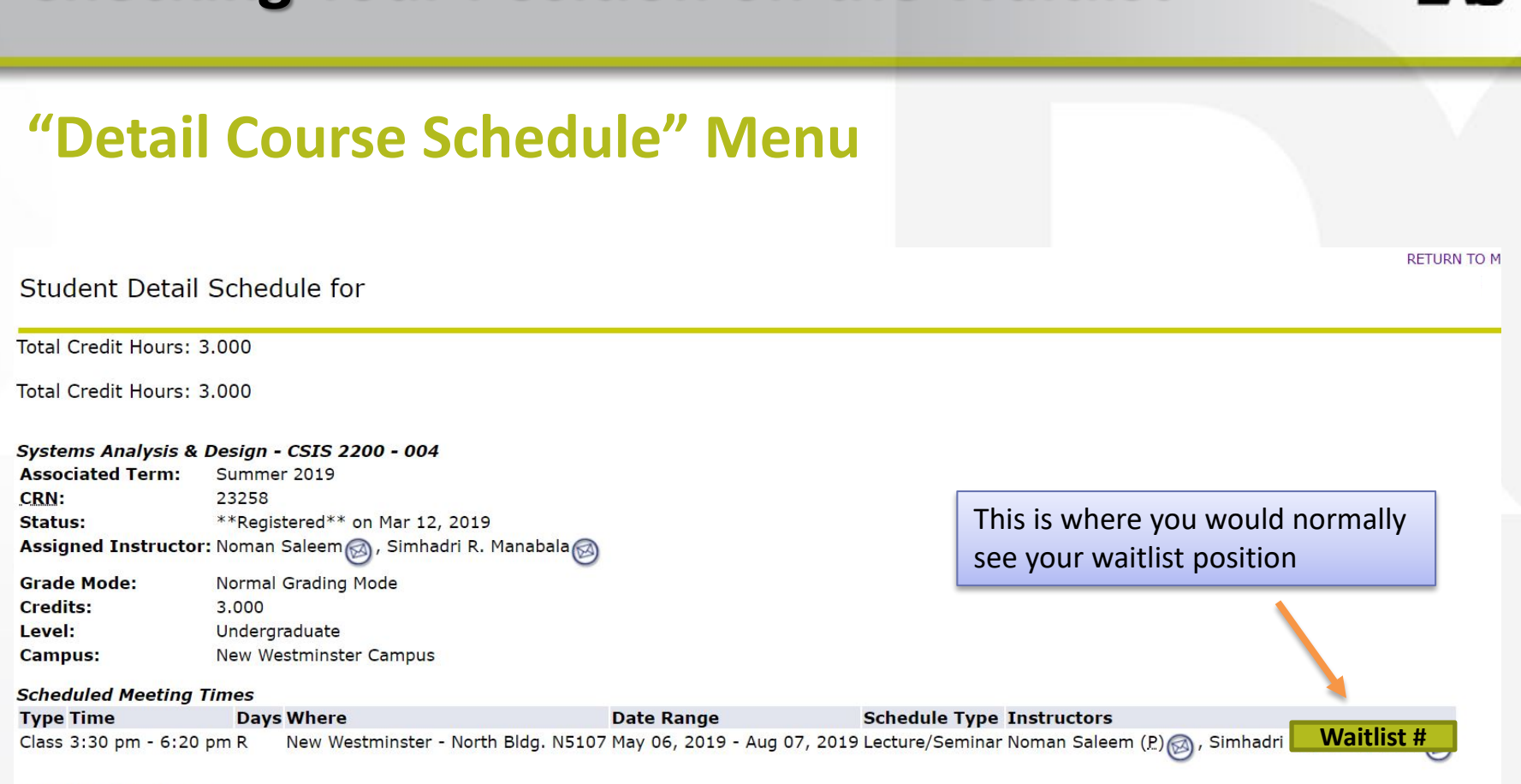

## **Checking Your Position on the Waitlist**

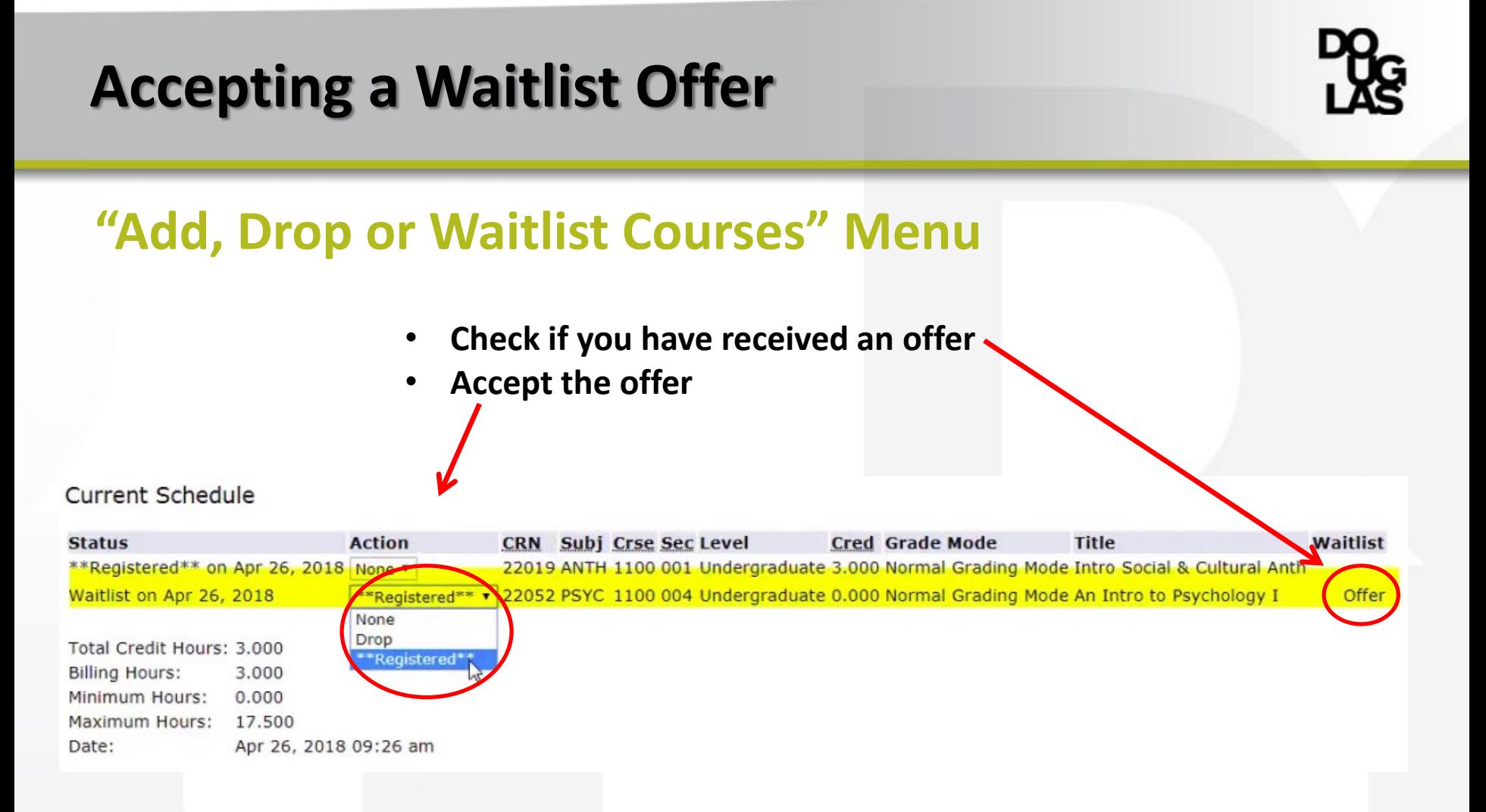

- **Once you receive an offer, select \*\*Registered\*\* from the Action drop down menu**
- **Click the "Submit Changes" button at the bottom of the page to complete the registration process.**

## **Accepting a Waitlist Offer**

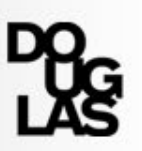

### **Important Tips**

- Make sure to check the waitlist **everyday** during registration (Offers are sent at **12:30pm** each day).
- **Emails may not be sent automatically with offers**
- You must accept within **23 hours** of being offered the seat.
- If you don't accept an offer in the time allowed, you will be removed from the waitlist and you will have to re-register to get back on the [waitlist.](https://www.douglascollege.ca/study-at-douglas/register/canadian-students/waitlist-information)
- **During late registration (first two weeks of semester), offers are sent immediately** if they are given from your instructors.

## **Important Waitlist Information**

- You may put yourself on the waitlist for up to **10 courses/sections**.
- **P** You will automatically be dropped from the waitlist for any other sections of the same course you register.
- If you accept an offer after the payment deadline, payment should be made in the next business day.
- When you put yourself on the waitlist, **the registration system does not check for time conflicts.** You are responsible for scheduling a conflict-free timetable.
- "If you have not received an offer to register for any classes you are waitlisted for, plan to attend the first class of the semester to see if the instructor will accept you into their class. Please respect that the instructors have the right to decide how many additional students they will let into their classes."
- First class is a MUST (You may lose the seat if missing the 1st class)
- Possible Time Conflict (NW/DL about 45 mins. transit; NW/AOT 5 mins. walk)

## **How to pay your tuition fees**

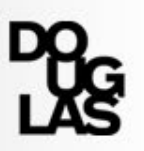

Please pay all fees to Douglas College in Canadian funds. We accept the following:

- Credit cards (VISA or Master Card) (pay online via myAccount)
- **Diamage 1.5 Diamage 1.5 Diamage 1.5 Diamage 1.5 Diamage 1.5 Diamage 1.5 Diamagement**
- **Flywire (Online)**
- **No Cash Payments**

**Deadline to pay Fall semester fees is August 16, 2021**

## **Need help?**

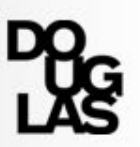

Issues with MyAccount? Call **604 527 5400**

Course planning assistance

- Daily zoom sessions by DCI and Enrollment services
	- Need to change program? Contact us ASAP

[Contact Us via Webform](https://www.douglascollege.ca/node/42714)

[https://www.douglascollege.ca/current-students/advising-](https://www.douglascollege.ca/current-students/advising-services/advising-services) services/advising-services

[https://www.douglascollege.ca/international-students/current-](https://www.douglascollege.ca/international-students/current-international-students/advising-services) international-students/advising-services

- Watch a Recording
	- [https://www.douglascollege.ca/international-students/current-](https://www.douglascollege.ca/international-students/current-international-students/international-student-workshops) international-students/international-student-workshops

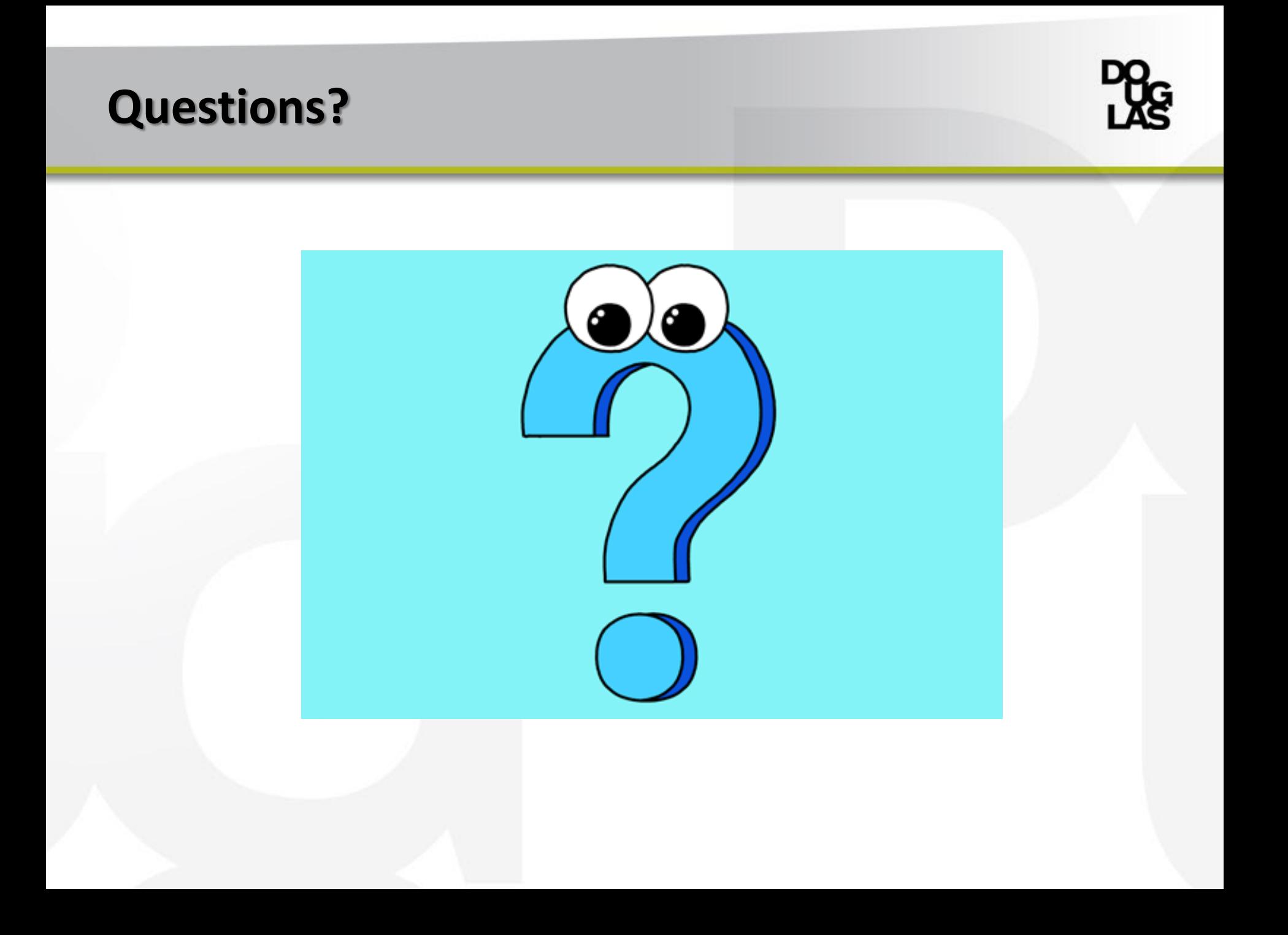

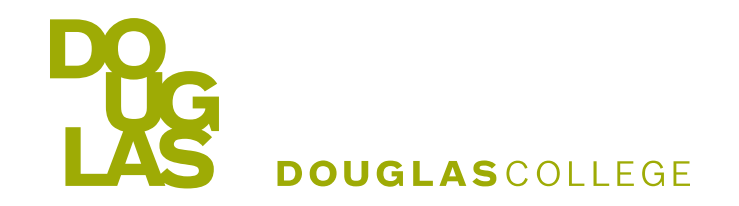

# THANK YOU

## **douglascollege.ca**

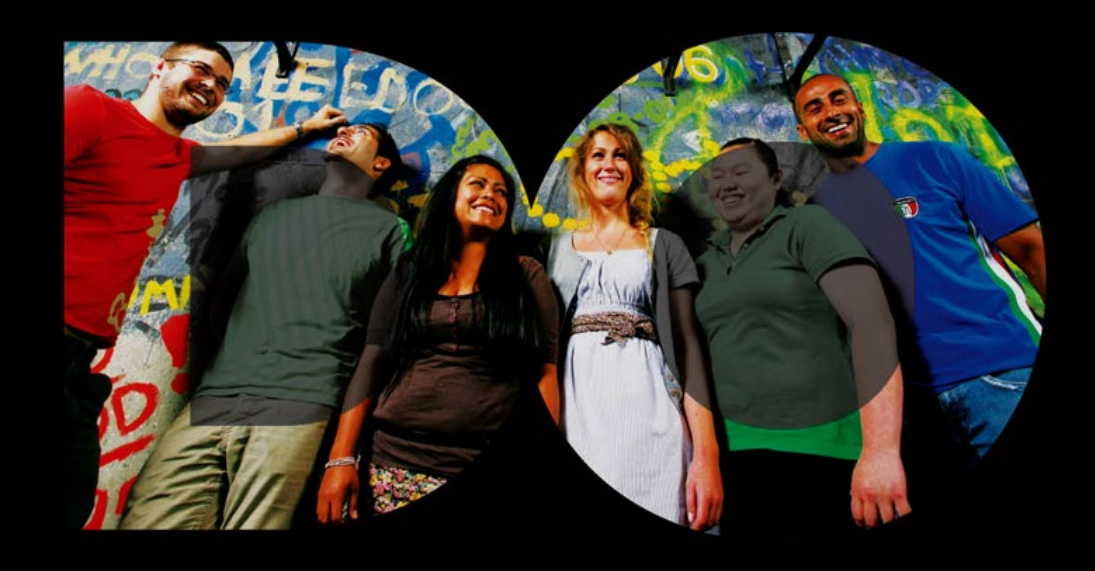